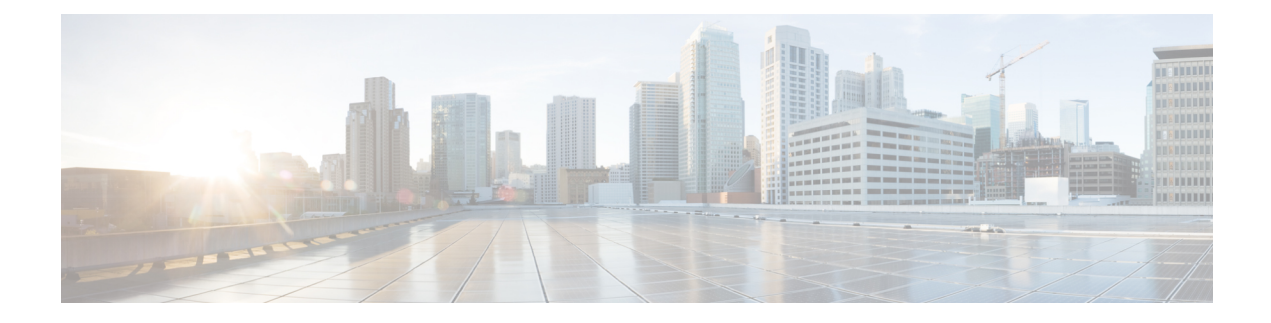

# **Viewing Faults and Logs**

This chapter includes the following sections:

- Faults [Summary,](#page-0-0) on page 1
- Fault [History,](#page-2-0) on page 3
- [Cisco](#page-4-0) IMC Log, on page 5
- [System](#page-6-0) Event Log, on page 7
- Logging [Controls,](#page-8-0) on page 9

## <span id="page-0-0"></span>**Faults Summary**

### **Viewing the Fault Summary**

#### **Procedure**

- **Step 1** In the **Navigation** pane, click the **Chassis** menu.
- **Step 2** In the **Chassis** menu, click **Faults and Logs**.
- **Step 3** In the **Faults Summary** tab, review the following information:

#### **Table 1: Actions Area**

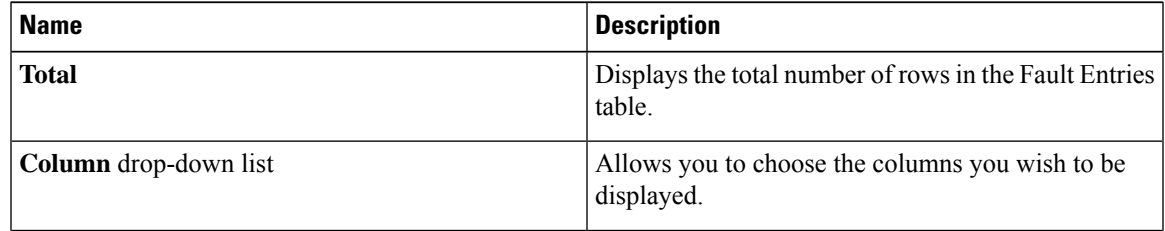

L

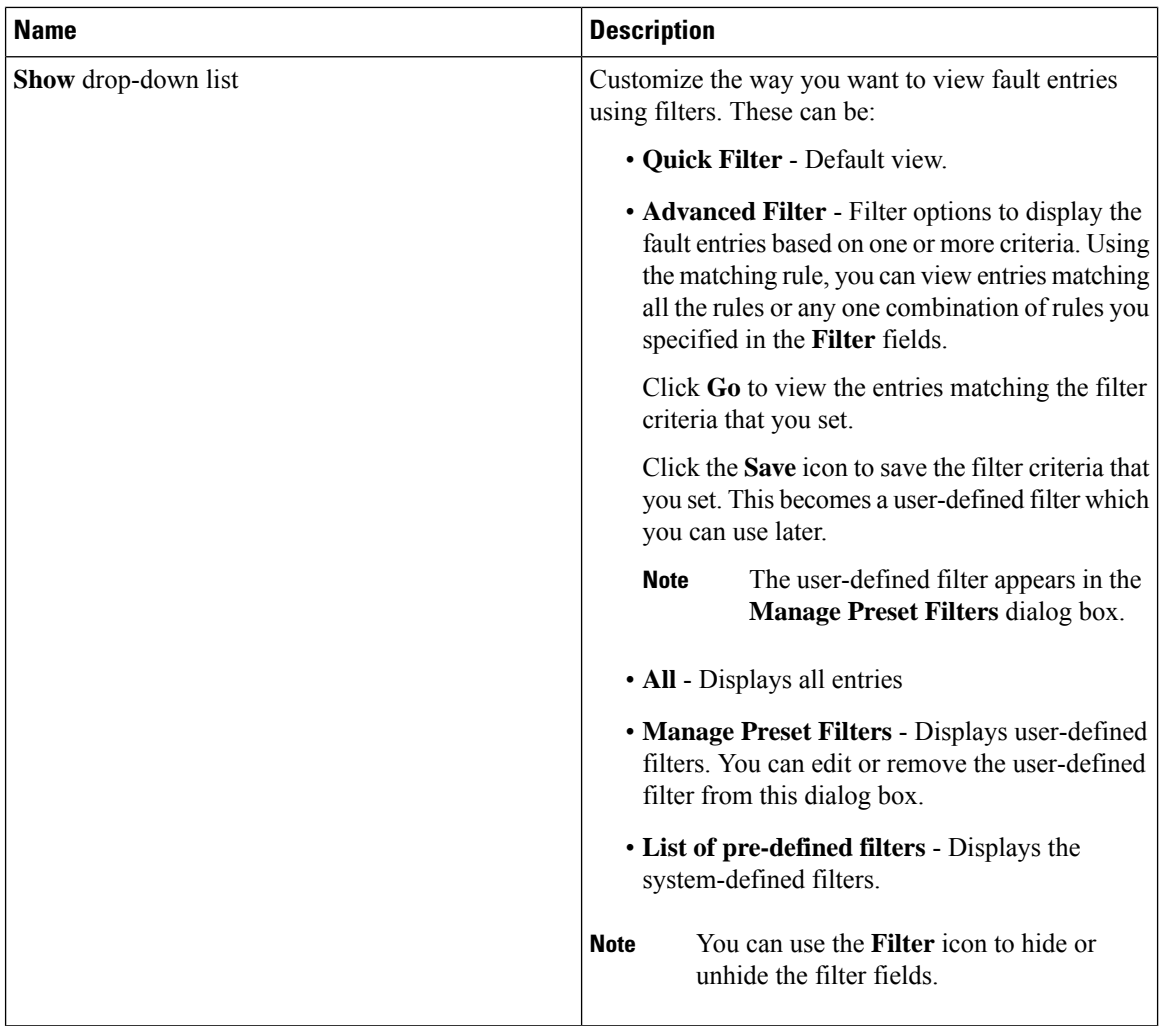

#### **Table 2: Fault Entries Area**

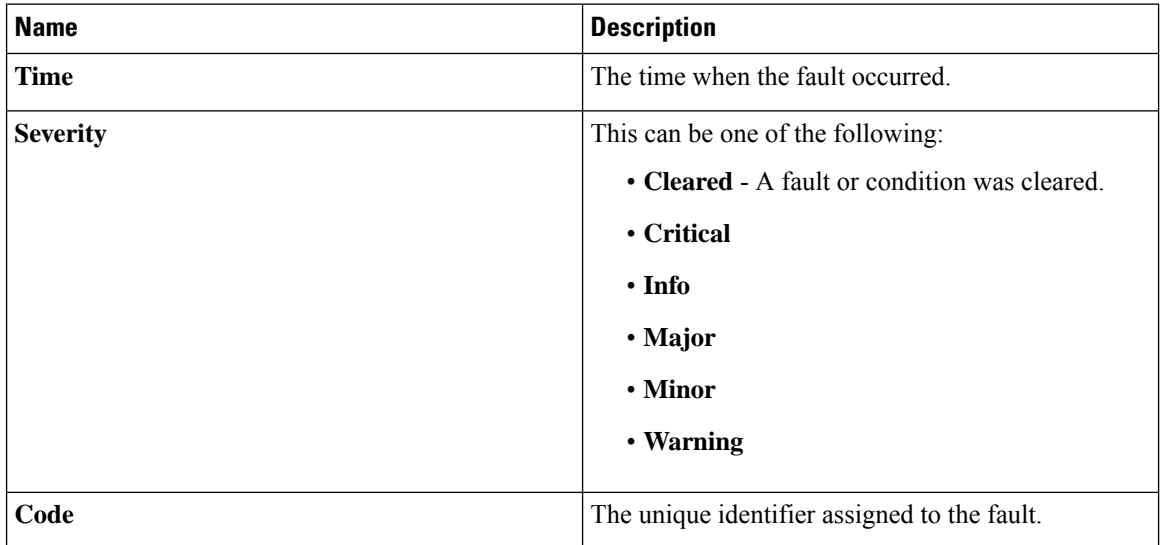

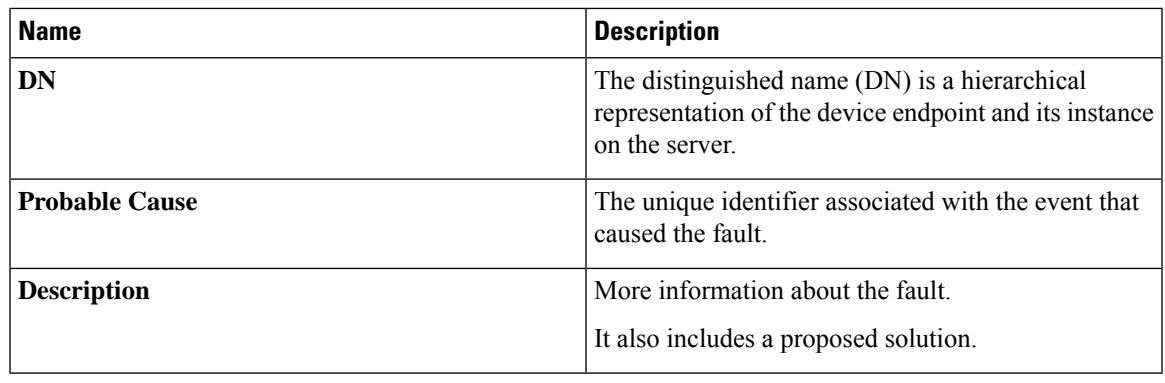

# <span id="page-2-0"></span>**Fault History**

## **Viewing Faults History**

#### **Procedure**

- **Step 1** In the **Navigation** pane, click the **Chassis** menu.
- **Step 2** In the **Chassis** menu, click **Faults and Logs**.
- **Step 3** In the **Faults History** tab, review the following information

#### **Table 3: Actions Area**

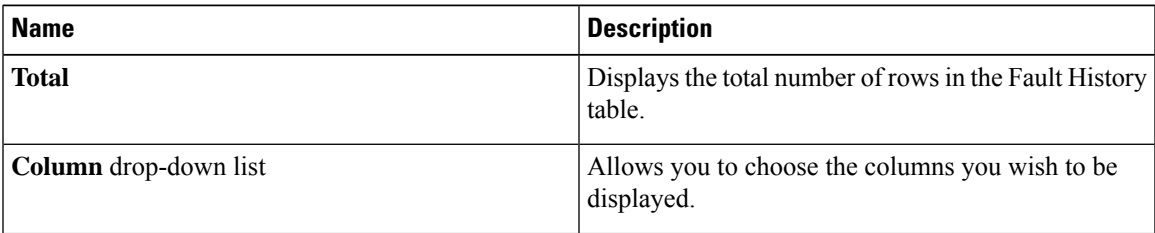

I

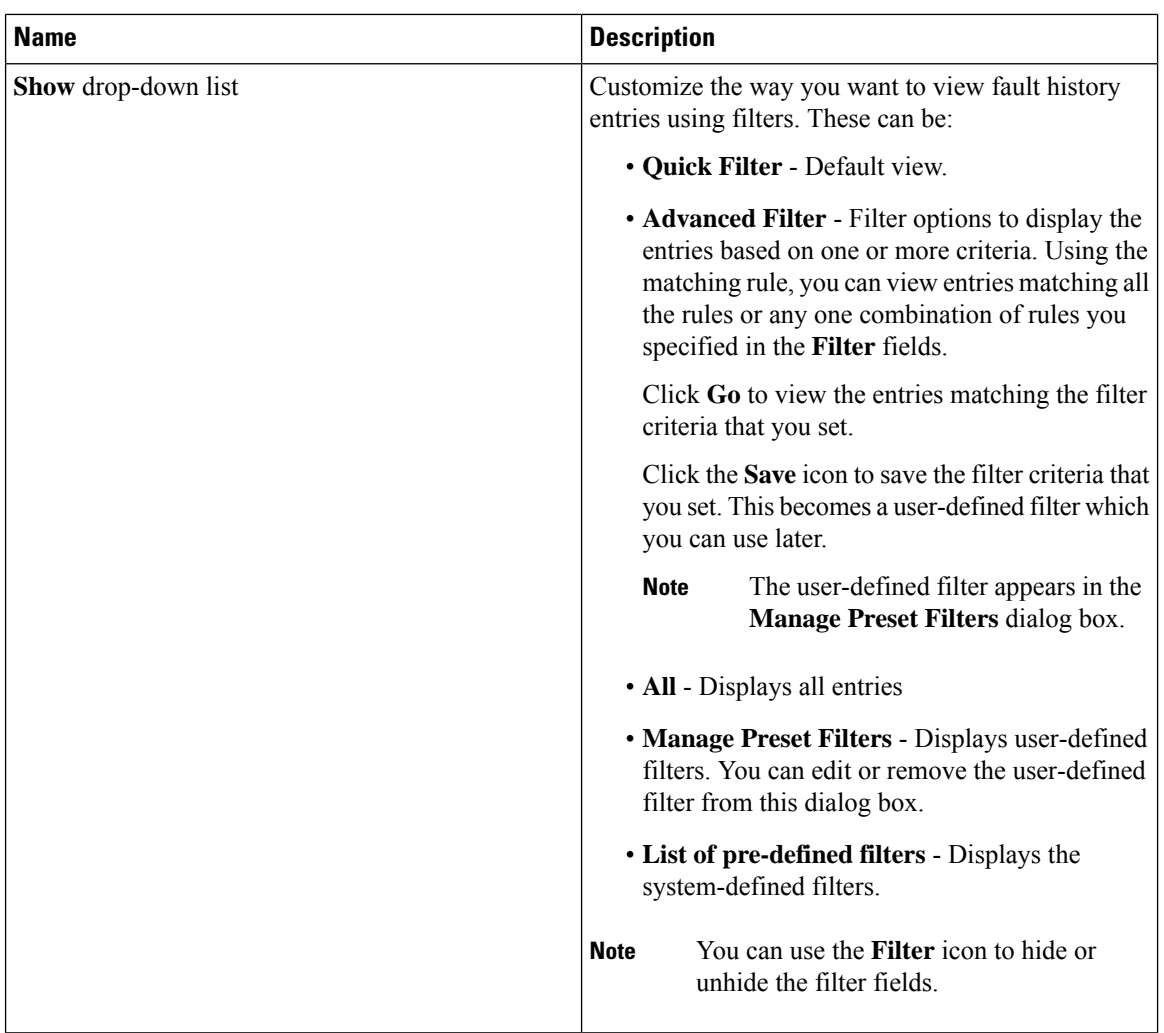

#### **Table 4: Faults History Area**

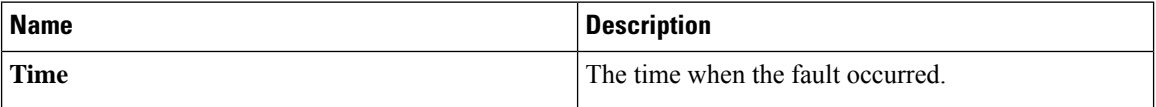

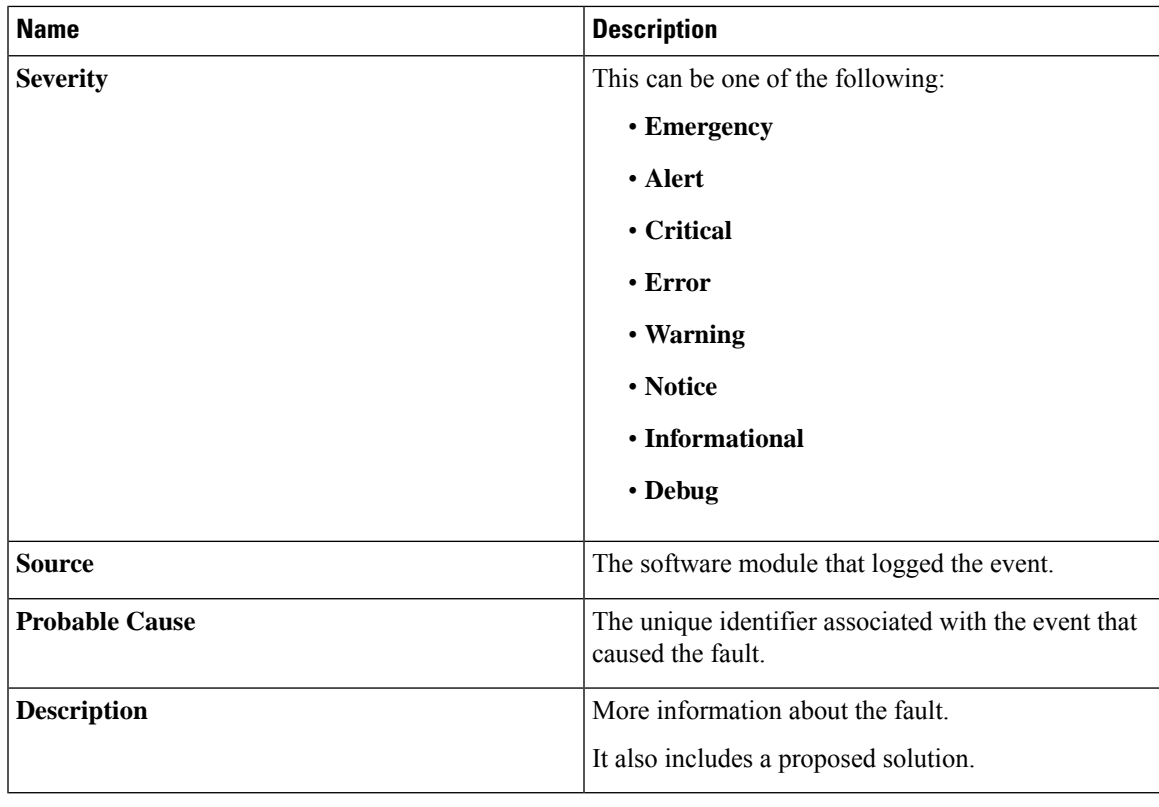

**What to do next**

# <span id="page-4-0"></span>**Cisco IMC Log**

## **Viewing the Cisco IMC Log**

#### **Procedure**

- **Step 1** In the **Navigation** pane, click the **Chassis** menu.
- **Step 2** In the **Chassis** menu, click **Faults and Logs**.
- **Step 3** In the **Cisco IMC Log** tab, review the following information:

#### **Table 5: Actions Area**

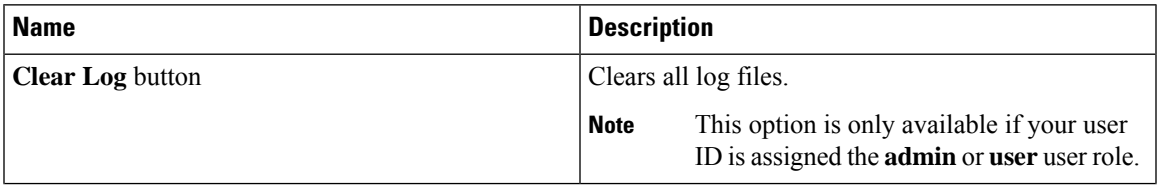

I

| <b>Name</b>           | <b>Description</b>                                                                                                    |
|-----------------------|----------------------------------------------------------------------------------------------------|
| <b>Total</b>          | Displays the total number of rows in the Cisco IMC<br>Log table.                                                                                                    |
| Column drop-down list | Allows you to choose the columns you wish to be<br>displayed.                                                                                                    |
| Show drop-down list   | Customize the way you want to view Cisco IMC log<br>entries using filters. These can be:                                                                                                    |
|                       | • Quick Filter - Default view.                                                                                                    |
|                       | • Advanced Filter - Filter options to display the<br>log entries based on one or more criteria. Using<br>the matching rule, you can view entries matching<br>all the rules or any one combination of rules you<br>specified in the Filter fields. |
|                       | Click Go to view the entries matching the filter<br>criteria that you set.                                                                                                    |
|                       | Click the <b>Save</b> icon to save the filter criteria that<br>you set. This becomes a user-defined filter which<br>you can use later.                                                                                                    |
|                       | <b>Note</b><br>The user-defined filter appears in the<br>Manage Preset Filters dialog box.                                                                                                    |
|                       | • All - Displays all entries                                                                                                    |
|                       | • Manage Preset Filters - Displays user-defined<br>filters. You can edit or remove the user-defined<br>filter from this dialog box.                                                                                                    |
|                       | • List of pre-defined filters - Displays the<br>system-defined filters.                                                                                                    |
|                       | You can use the <b>Filter</b> icon to hide or<br><b>Note</b><br>unhide the filter fields.                                                                                                    |

**Table 6: Cisco IMC Log Table**

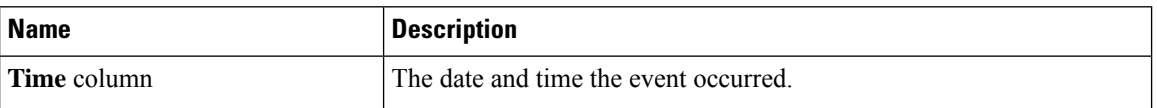

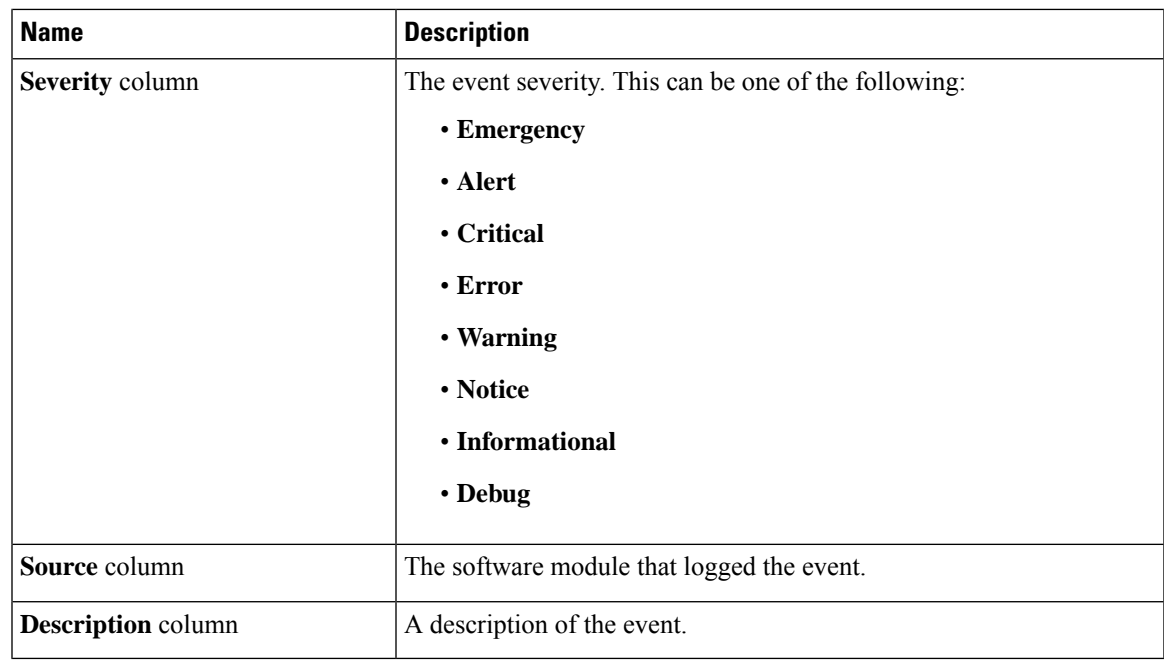

## <span id="page-6-0"></span>**System Event Log**

## **Viewing System Event Logs**

#### **Procedure**

- **Step 1** In the **Navigation** pane, click the **Chassis** menu. **Step 2** In the **Chassis** menu, click **Faults and Logs**.
- **Step 3** On the **System Event Log** tab, review the following information:

#### **Table 7: Actions Area**

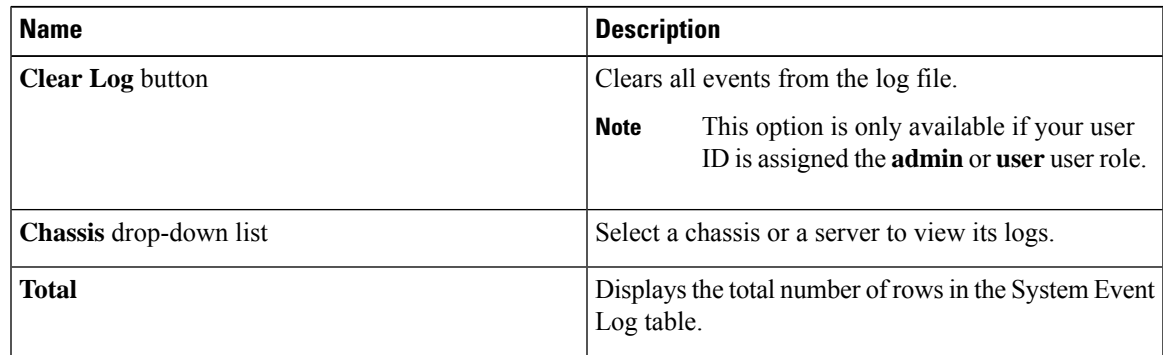

I

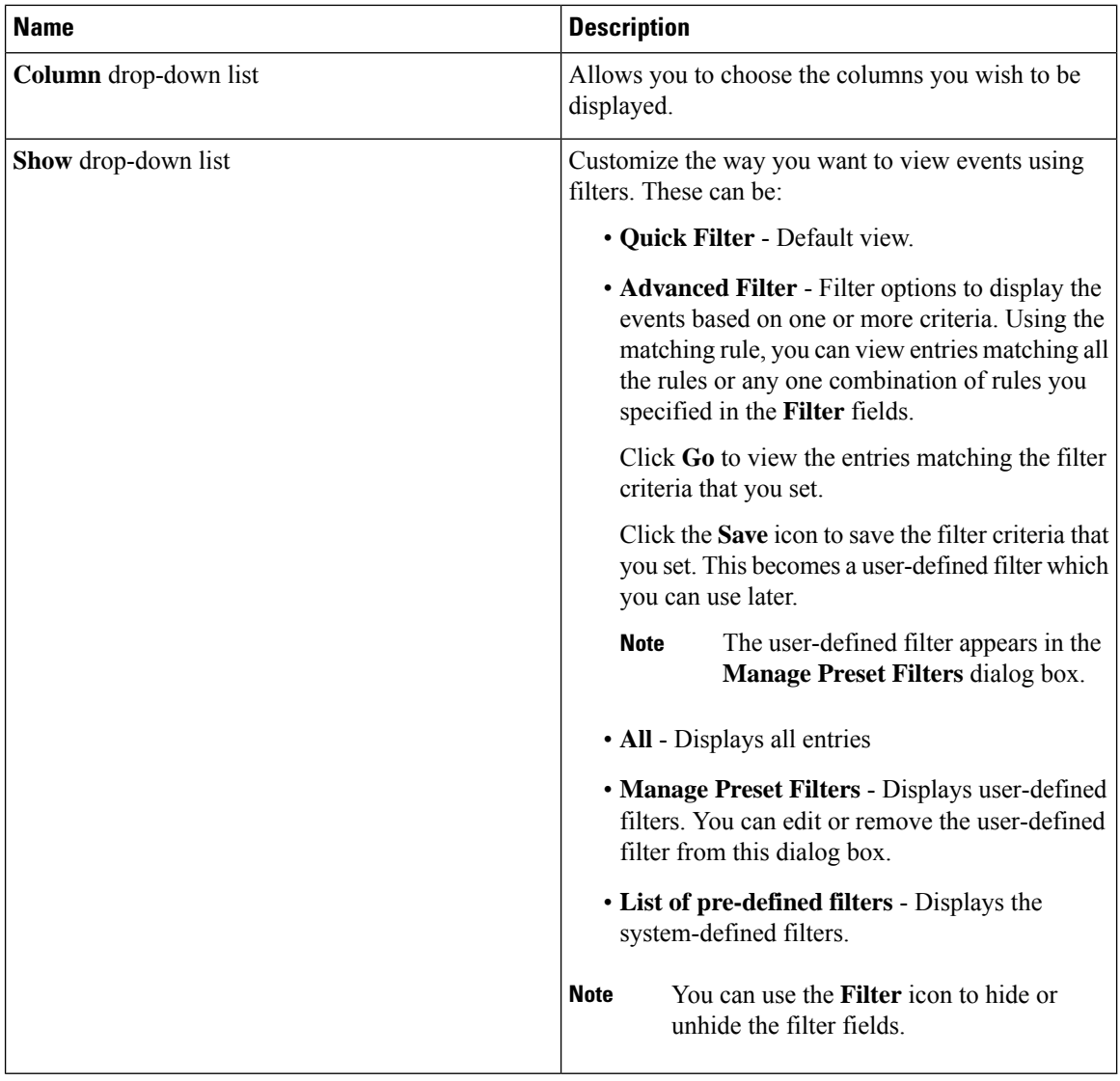

#### **Table 8: System Event Log Table**

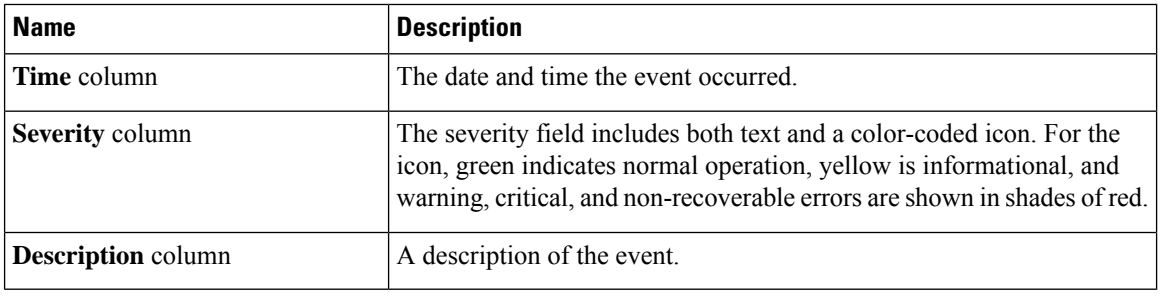

# <span id="page-8-0"></span>**Logging Controls**

## **Viewing Logging Controls**

#### **Procedure**

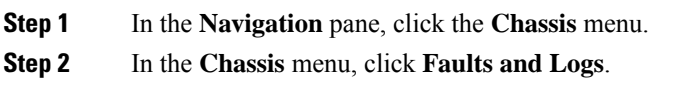

**Step 3** In the **Logging Controls** tab, review the following information:

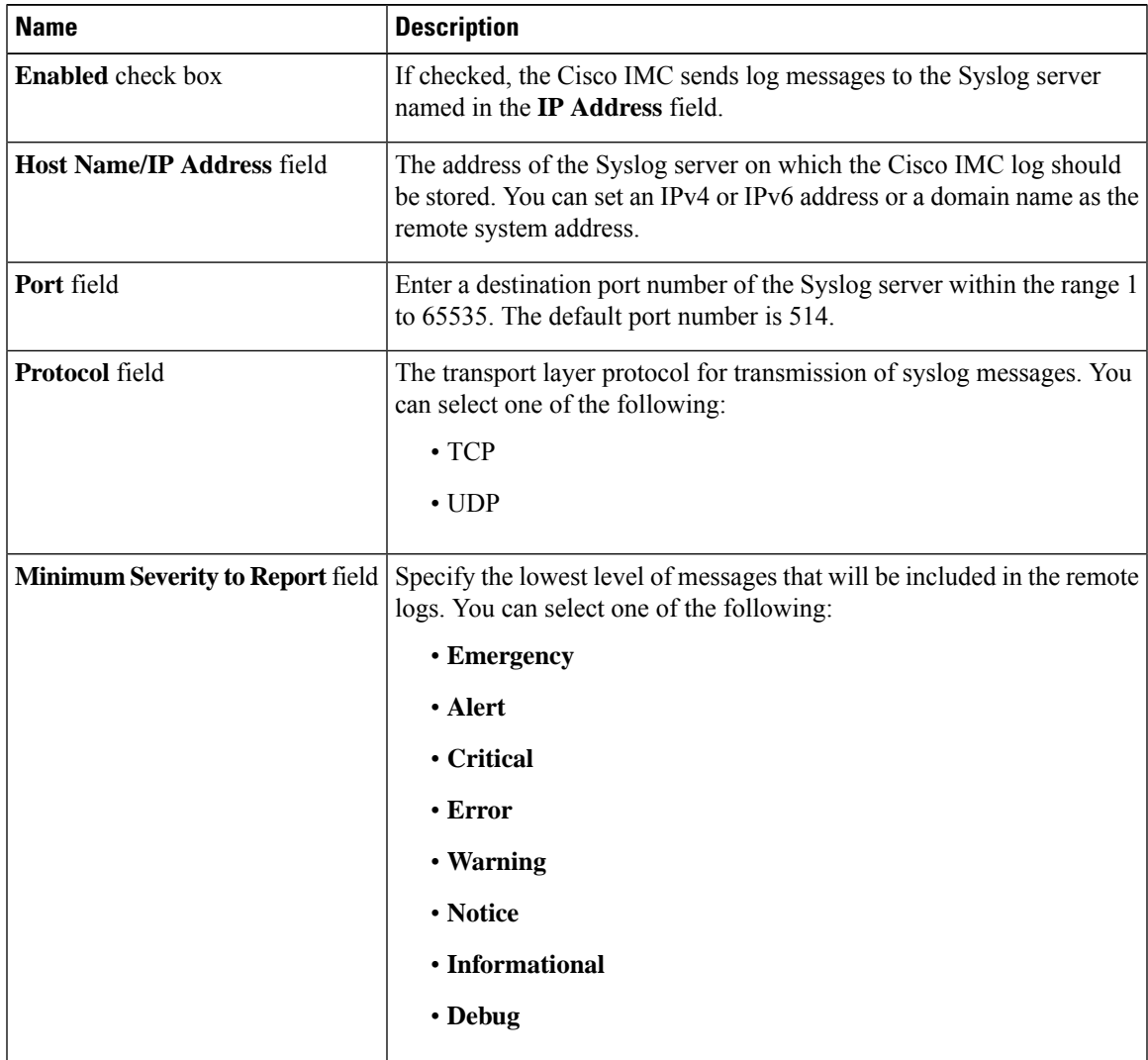

#### **Remote Logging**

The Cisco IMC does not remotely log any messages with a severity below the selected severity. For example, if you select **Error**, then the Cisco IMC remote log contains all messages with the severity **Emergency**, **Alert**, **Critical**, or **Error**. It does not show **Warning**, **Notice**, **Informational**, or **Debug** messages. **Note**

#### **Local Logging**

This area displays only the **Minimum Severity to Report** drop-down list as shown in the table above. You can specify the lowest level of messages to be included in the local log

### **Sending the Cisco IMC Log to a Remote Server**

You can configure profiles for one or two remote syslog servers to receive Cisco IMC log entries.

#### **Before you begin**

- The remote syslog server must be configured to receive logs from a remote host.
- The remote syslog server must be configured to receive all types of logs, including authentication-related logs.
- The remote syslog server's firewall must be configured to allow syslog messages to reach the syslog server.

#### **Procedure**

- **Step 1** In the **Navigation** pane, click the **Chassis** menu.
- **Step 2** In the **Chassis** menu, click **Faults and Logs**.
- **Step 3** In either of the **Remote Syslog Server** areas, complete the following fields:

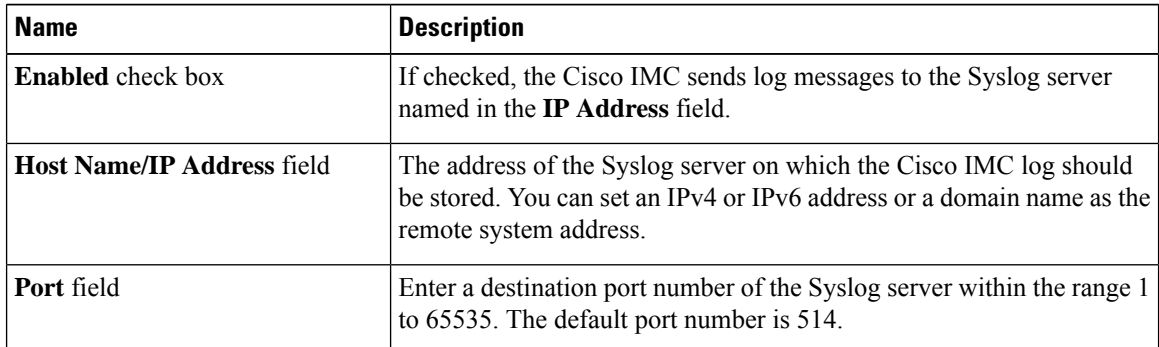

**Step 4** (Optional) In the **Minimum Severity to Report** drop-down list, specify the lowest level of messages that will be included in the remote logs.

You can select one of the following, in decreasing order of severity:

- **Emergency**
- **Alert**
- **Critical**
- **Error**
- **Warning**
- **Notice**
- **Informational**
- **Debug**
- Cisco IMC does not remotely log any messages with a severity below the selected severity. For example, if you select **Error**, then the Cisco IMC remote log will contain all messages with the severity Emergency, Alert, Critical, or Error. It will not show Warning, Notice, Informational, or Debug messages. **Note**

**Step 5** Click **Save Changes**.

### **Configuring the Cisco IMC Log Threshold**

#### **Before you begin**

**Procedure**

- **Step 1** In the **Navigation** pane, click the **Chassis** menu.
- **Step 2** In the **Chassis** menu, click **Faults and Logs**.
- **Step 3** Required: In the **Local Logging** area, use the **Minimum Severity to Report** drop-down list to specify the lowest level of messages that will be included in the Cisco IMC log.

You can select one of the following, in decreasing order of severity:

- **Emergency**
- **Alert**
- **Critical**
- **Error**
- **Warning**
- **Notice**
- **Informational**
- **Debug**

Cisco IMC does not log any messages with a severity below the selected severity. For example, if you select **Error**, then the Cisco IMC log will contain all messages with the severity Emergency, Alert, Critical, or Error. It will not show Warning, Notice, Informational, or Debug messages. **Note**

### **Sending a Test Cisco IMC Log to a Remote Server**

#### **Before you begin**

- The remote syslog server must be configured to receive logs from a remote host.
- The remote syslog server must be configured to receive all types of logs, including authentication-related logs.
- The remote syslog server's firewall must be configured to allow syslog messages to reach the syslog server.

#### **Procedure**

- **Step 1** In the **Navigation** pane, click the **Chassis** menu.
- **Step 2** In the **Chassis** menu, click **Faults and Logs**.
- **Step 3** In the **Faults and Logs** pane, click the **Logging Controls** tab.
- **Step 4** In the **Action** area, click **Send Test Syslog**.

A test Cisco IMC log is sent to the configured remote servers.